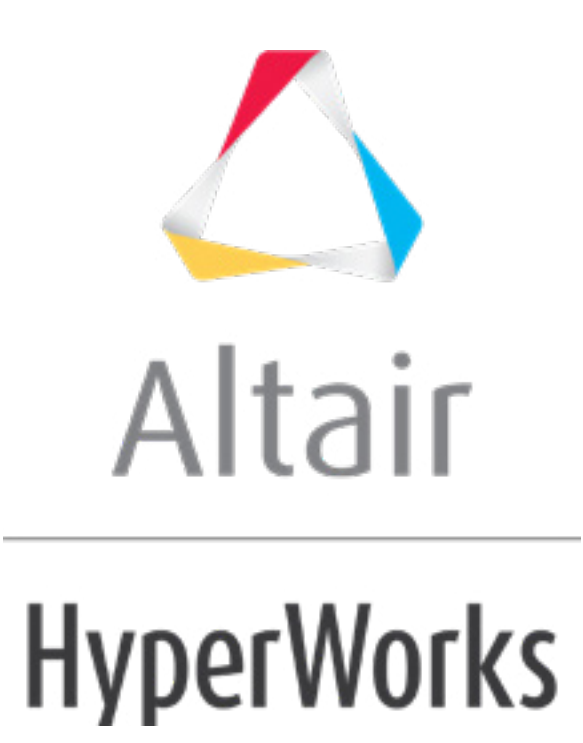

Altair HyperStudy 2019 Tutorials

HS-3005: Exporting Fit Models to Excel

**altairhyperworks.com**

# **HS-3005: Exporting Fit Models to Excel**

In this tutorials, you will learn how to:

- Run a Design of Experiments (DOE)
- Build a Fit to approximate the output responses
- Export the Fit model to an Excel report
- Use Excel to predict output response values

Before starting this tutorial, you must add the HstAddinFit add-in to Excel. For instructions on to install the HstAddinFit add-in, refer to Fit Excel Plug-In.

# **Step 1: Perform the Study Setup**

- 1. Start HyperStudy.
- 2. To start a new study, click  $\textit{File} > \textit{New}$  from the menu bar, or click  $\Box$  on the toolbar.
- 3. In the **HyperStudy – Add** dialog, enter a study name, select a location for the study, and click *OK*.
- 4. Go to the **Define models** step.
- 5. Add an Internal Math model.
	- a. Click *Add Model*.
	- b. In the **Add - HyperStudy** dialog, add one **Internal Math** model.
- 6. Go to the **Define Input Variables** step.
- 7. Click *Add Input Variable*.
- 8. In the **Add - HyperStudy** dialog, add two input variables.
- 9. Change the input variable's **Lower Bounds**, **Initial**, and **Upper Bounds** to the values indicated in the image below.

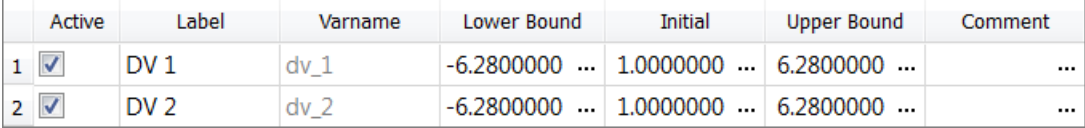

10. Go to the **Specifications** step.

### **Step 2: Perform the Nominal Run**

- 1. In the work area, set the **Mode** to *Nominal Run*.
- 2. Click *Apply*.
- 3. Go to the **Evaluate** step.

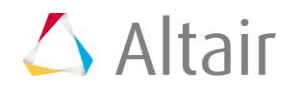

- 4. Click *Evaluate Tasks*. An approach/nom\_1/ directory is created inside the study directory.
- 5. Go to the **Define Output Responses** step.

### **Step 3: Create and Define Output Responses**

- 1. Click *Add Output Response*.
- 2. In the **Add - HyperStudy** dialog, add one output response.
- 3. In the **Expression** column, enter  $sin(dv/1)*cos(dv/2)$ .

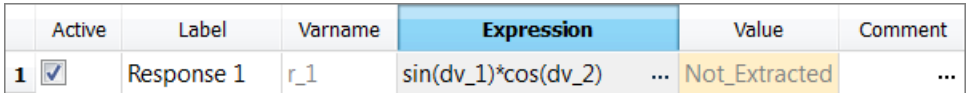

4. Click *Evaluate*.

### **Step 4: Run a Hammersley DOE Study**

- 1. In the **Explorer**, right-click and select *Add* from the context menu.
- 2. In the **Add - HyperStudy** dialog, select *DOE* and click *OK*.
- 3. Go to the **Specifications** step.
- 4. In the work area, set the **Mode** to *Hammersley*.
- 5. In the **Settings** tab, **Number of runs** field, enter 50.
	- **Note**: The large number of runs relative to the number of input variables is chosen to capture the highly non-linear nature of the output response function. This model is simple to evaluate, therefore the computational cost of the evaluation is not an important consideration in this example.
- 6. Click *Apply*.
- 7. Go to the **Evaluate** step.
- 8. Click *Evaluate Tasks*.

### **Step 5: Run a Radial Basis Function Fit**

- 1. In the **Explorer**, right-click and select *Add* from the context menu.
- 2. In the **Add - HyperStudy** dialog, select *Fit* and click *OK*.
- 3. Go to the **Select matrices** step.
- 4. Click *Add Matrix*.

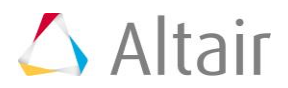

- 5. In the **Add - HyperStudy** dialog, add one matrix.
- 6. Define the matrix.
	- a. Set **Type** to *Input*.
	- b. Set **Matrix Source** to *Doe1 (doe\_1)*.

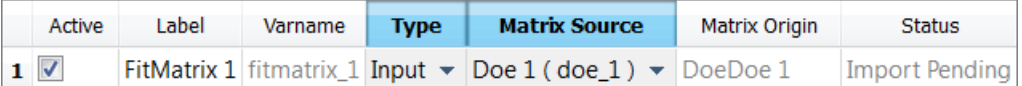

- 7. Click *Import Matrix*.
- 8. Go to the **Specifications** step.
- 9. In the work area, set the **Mode** to *Radial Basis Function*.
- 10. Click *Apply*.
- 11. Go to the **Evaluate** step.
- 12. Click *Evaluate Tasks* to evaluate the designs.
- 13. Go to the **Post-Processing** step.
- 14. Click the *Trade-Off* tab to visualize the response surface as a function of two input variables.
	- a. In the **Inputs** pane, select the *X Axis* checkbox for **DV 1** and the *Y Axis* checkbox for **DV 2**.

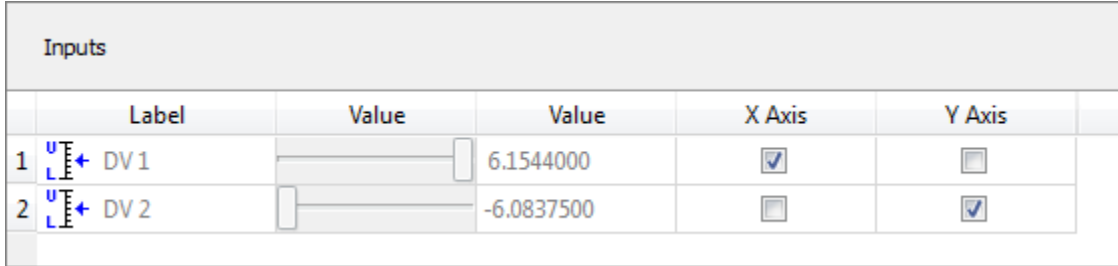

b. In the **Outputs** pane, click and adjust the plotting resolution of the display to include 25 samples.

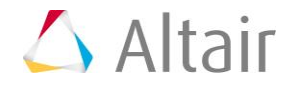

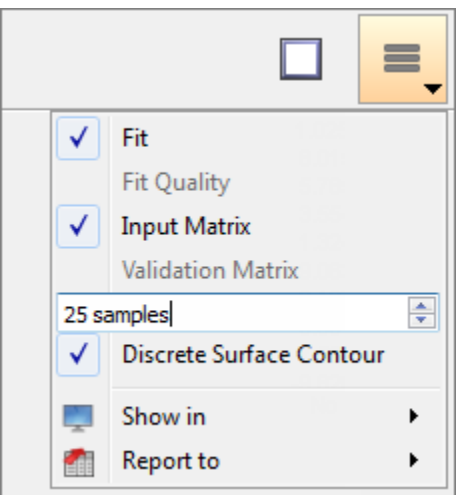

c. Visually examine the plotted response surface to inspect the quality of the approximation to the original sinusoidal function.

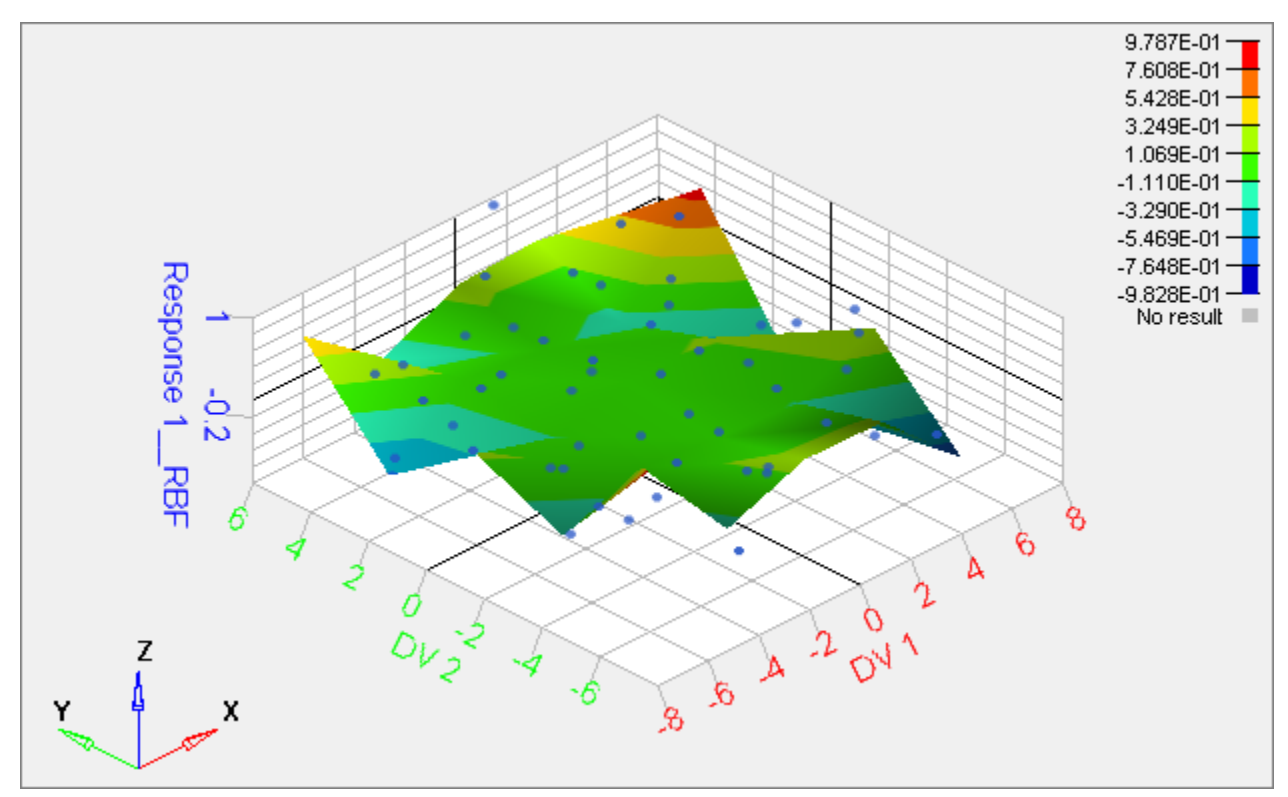

- 15. In the **Trade-Off** tab, interactively predict output response values as a function of the input variables.
	- a. In the **Inputs** pane, clear the **X Axis** and **Y Axis** checkboxes.
	- b. In the **Inputs** pane, modify the values of each input variable by moving the slider in the first **Value** column, or by entering values in the second **Value** column. The predicted output response value in the **Value** column of the **Outputs** table is adjusted.

**Note**: The shaded spark lines in the **Value** cell indicate the relative value of the predicted

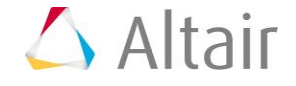

output response with respect to the minimum and maximum of the sample. The marker at the bottom of the cell references the value of the predicted output response at the nominal values of the input variables.

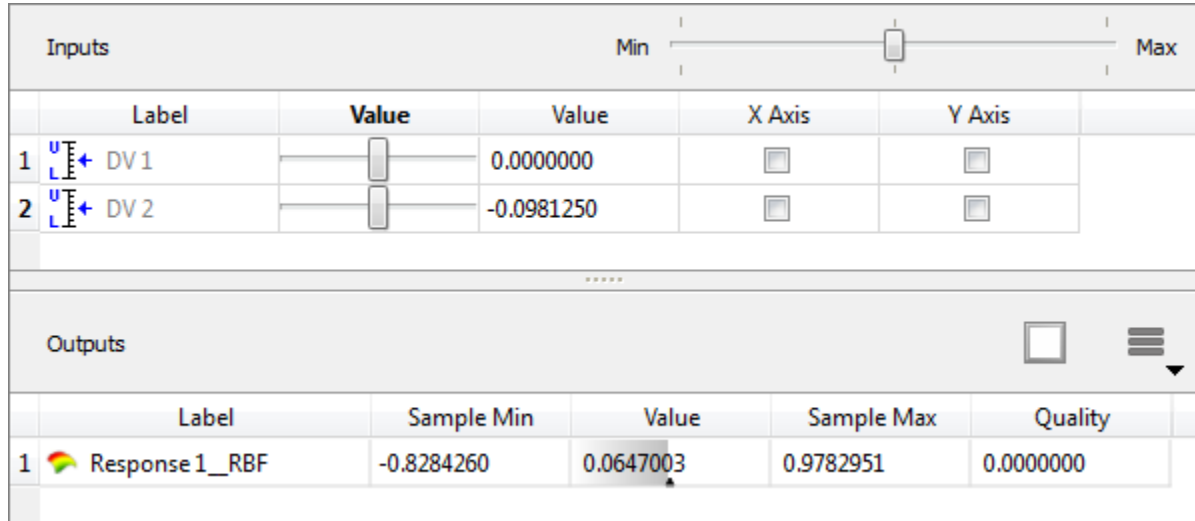

# **Step 6: Export an Excel Report for the Fit**

- 1. Go to the **Report** step.
- 2. Select the *HyperStudy Spreadsheet* checkbox.
- 3. Click *Create Report*. An Excel report is generated and opened in Excel.
- 4. In the Excel report, click the *Trade-Off* tab.

**Note**: The structure and functionality of this tab is a reflection of the corresponding Trade-Off ta values on the right-hand side, and the predicted output response values are updated and d

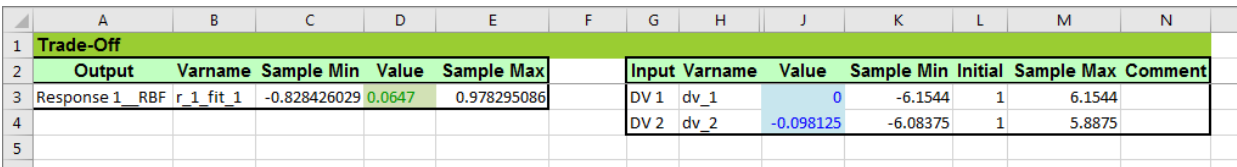

5. To verify that the same values occur in the output response prediction columns for the same set of HyperStudy and the Excel report.

#### **See Also:;**

HyperStudy Tutorials

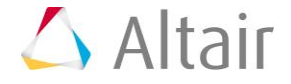

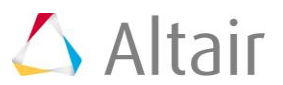